Production and Digital Media Services

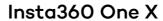

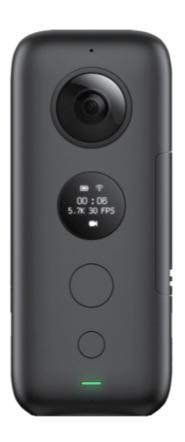

## Features

• Aperture: F2.0

 Video resolution: 5760\*2880@30fps, 3840\*1920@50fps, 3840\*1920@30fps, 3008\*1504@100fps

• Stabilization: Built-in 6-axis gyroscopic stabilization

• Video coding: H264

Production and Digital Media Services

## PARTS OF THE CAMERA

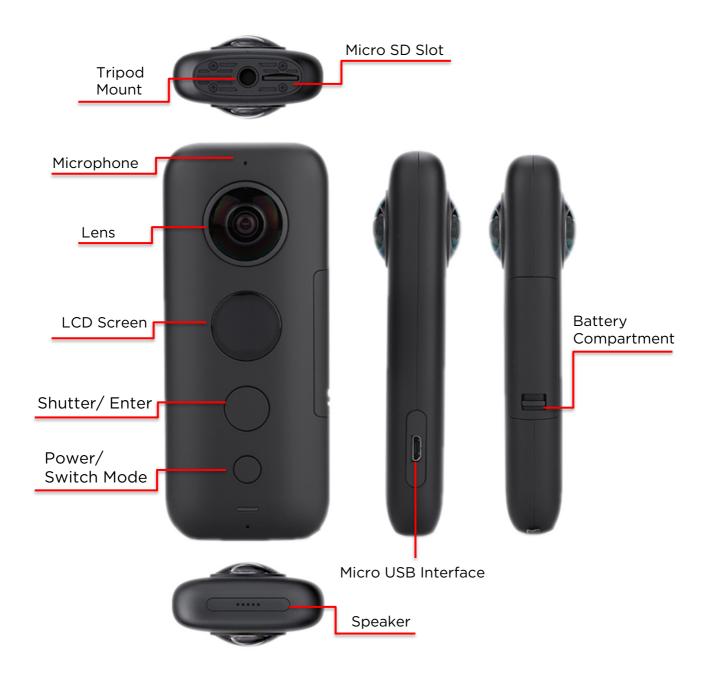

Production and Digital Media Services

## SETTING UP THE CAMERA

#### 1. Standalone Use

Power on: Press and hold the power button (small) to power on the camera.

Power off: Press and hold the power button to power off the camera.

### Switching modes:

When the camera is on, press the power button to switch between camera modes e.g photo mode, video mode and settings.

#### Taking a photo:

- 1. Press and hold the power button (small button) to power on the camera, switch to photo mode.
- 2. Press and hold the shutter button (large button) to switch between standard photo, HDR photo and Interval shooting photo modes.
- 3. Press the shutter button (large button) to take a photo.

## Shooting a video:

- Press and hold the power button (small button) to power on camera, switch to video mode.
- Press and hold the shutter button (large button) to switch between modes
- Press the shutter button to start / stop video recording.

Production and Digital Media Services

#### 2. Connecting via Insta360 OneX App

• Download and install the Insta360 One X app (Apple Store / Google Playstore)

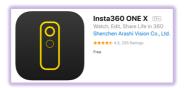

- Turn on Wi-Fi and Bluetooth settings on your phone.
- Press and hold the power button (small button) to power on the camera.
- Enter the ONE X App, open the album page and select "Using Wi-Fi Control". You should see a "Searching for camera" prompt pop up. Select the camera (The name of the camera is "ONE X \*\*\*\*\*\*" by default, where \*\*\*\*\*\* is the last six characters of the camera's serial number
- Follow the on-screen instructions to complete the connection. The first time you connect to the camera via Wi-Fi, please press the shutter button to confirm your connection.

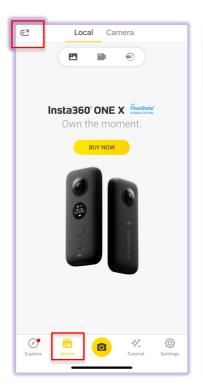

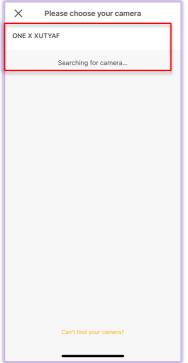

Production and Digital Media Services

### 3. Checking and Changing the camera settings

- Go to Settings
  - > SD Card Management > Format Card
  - > Gyro Calibration > Follow the onscreen instruction
  - > More camera settings > Calibrate Stitching > Follow the onscreen instruction

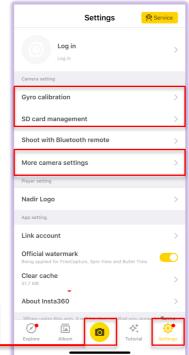

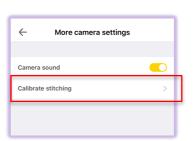

Shooting Button

- Select Shooting button
- Select video mode
- Tap Settings to set Shooting Settings
- Set Video Size to 4K 30fps
- Press Shutter Button to begin Recording

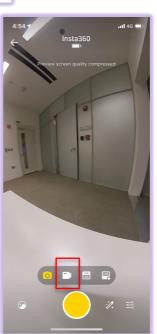

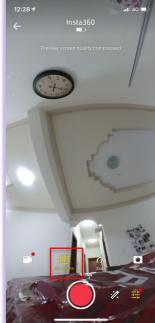

Production and Digital Media Services

### 4. Transferring files to your computer

- Download Insta360 Studio 2019 software for Mac OS
  - Go to <a href="https://www.insta360.com/download/insta360-onex">https://www.insta360.com/download/insta360-onex</a>
- Install the software (this also installs the Premiere Plugin which enables direct import to Premiere pro)

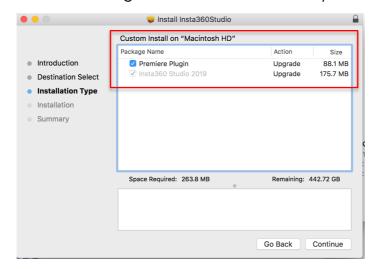

- Open Premiere Pro
- Create a New Project
- Import, Edit Footages
- Export as H.264 (mp4 format), Click Match Source

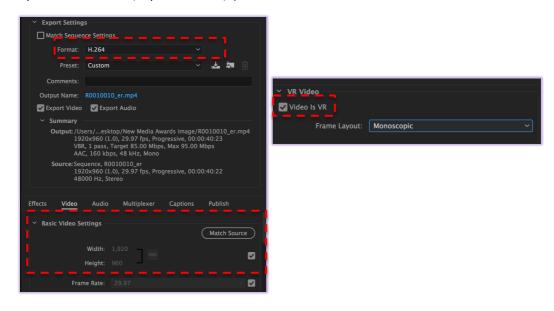